# SketchUP Tools as used in Crate Pro 6 Videos

Each Crate Style template includes multiple files: one for each base configuration (lumber vs plywood, skids and/or Rub Strips). Open in SKetchUP the correct file. The SKP file name defines the base, example: LPO-101 – L is a lumber base. LPO-101 – PR is a plywood base with rub strips.

When working in SketchUP there are multiple options to save your model:

- FILE > EXPORT > 2D GRAPHIC: Allows you to save the current image as a png or jpg which can added to Design > Pictures tab. In Design > Print/Email you can click on a single image or select all to print on a page with detail on that design.
- FILE > SAVE A COPY AS: Saves a copy of the file you're currently working on and allows you to rename the saved copy > But does not change the name of the open file you're using.
- FILE > SAVE AS: : Saves a copy of the file you're currently working on and allows you to rename the saved copy > Changes the name of the open file you're using.

Open a few more toolbars when you first open SketchUP:

- Select View > Toolbars > Construction
- Select View > Toolbars > Views
- Select View > Tollbars > Large Tool Set

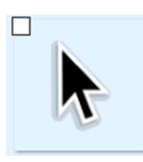

### Select Tool: (spacebar)

- Selecting this tool allows you to select a panel, a component on the panel, the entire model or multiple panels or components. This is a key tool,
- You can select multiple panels or components by clicking on the **Select** tool then holding the CTRL key, click on the panels you want to connect for the move
- The Select tool is activated when the item you select outlined in blue

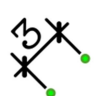

#### Dimensions tool:

- Select this tool and left click on an end point of any component (this is your start point)
- Move your mouse to another end point and left click
- Pull away to move the dimensions bar to where you want it and left click to finish
- on each dimension line you want to change, right click, select EDIT TEXT and enter the dim or text as needed

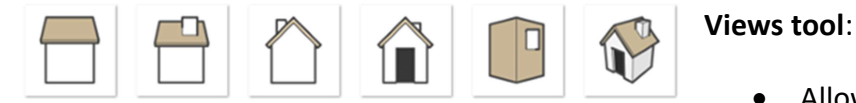

Allows you to square the model to your screen.

This will make it easier to add the dimensions quickly when the panel is not viewed at an angle

• Click on each house icon to change the viewing angle

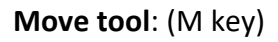

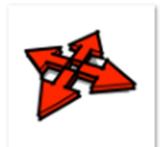

 Components in the Crate Pro CAD files are grouped. So if you want to move a single panel, the cleats and sheathing stay together. With the Move tool you can move a panel(s) away from the model to see the inside of the crate.

• If you want to move a single component, you use the **Select** tool or double click on the specific component until it's outlined in blue.

- If you want to move multiple panels together, it's easier if you can see them so they can be selected. Use the Views >ISO button or use the Orbit tool to adjust the crate which best allows you to see the panels you want to capture. Click on the Select tool then holding the CTRL key, click on the panels you want to connect for the move
- Click on the Move tool and drag the panels where you want them. Use the escape key on your keyboard to release the Move tool
- To select the entire crate for a move, do CTRL + A or Edit > Select All

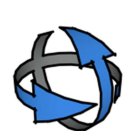

## Orbit tool:

- This allows you to rotate and turn the crate in any direction.
- This is beneficial if you remove a panel(s) and want a better angle to display dimensions or additions to the crate
- When selected all panels will rotate and turn even if you've moved them away from the crate
- If you added dimension line they'll also move and may need to be adjusted to be seen better by using the Dimension tool again

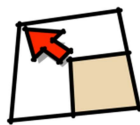

Scale Tool: ( S key)

- This tool allows you grab the end points of any object and resize it
- When selected the object will appear with green end point dots. Left click on any dot and resize the object as desired
- Using a corner point will maintain the scale equally.

## Rotate Tool: (Q key)

- This tool allows you to rotate a component around an axis point
- Select your component using the Select tool so its highlighted in blue. Then select the Rotate tool.
- You'll want to rotate around a center point or axis. Think of it like a see-saw.
	- $\circ$  Example: To rotate a lumber cleat, move the rotate tool to a middle point in the cleat. Much like the center bar of the see-saw . Click on that center point so a purple dot remains
	- $\circ$  Click on an end of the cleat to leave a 2<sup>nd</sup> purple dot. This is the move point. Now you can drag that end point and the cleat will rotate around the center point.
- When done click on the escape key